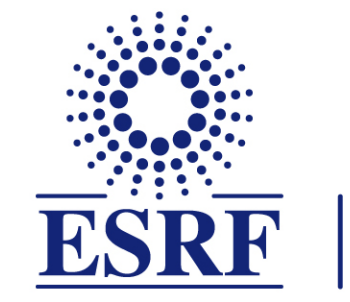

## $\overline{\textbf{ESRF}}$  | The European Synchrotron

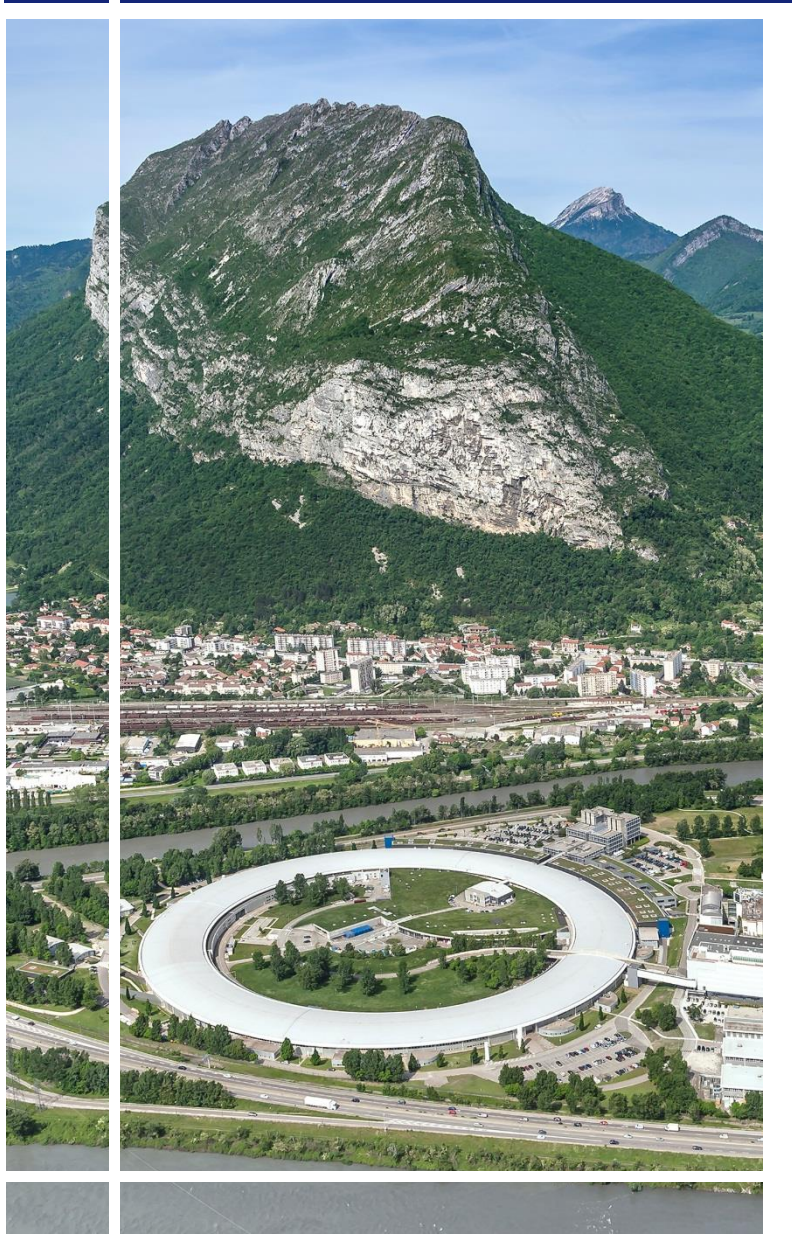

# **SAP Concur C.**

### for event participant

Expense Report

& mobile application

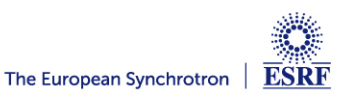

The following slides explain:

▪ How to create and submit your expense report, **with SAP Concur mobile application**

Pre-requisites:

The ESRF recommends that beforehand, you:

▪ **Download the SAP Concur mobile Application**, to get **certified copies**  of your travel tickets

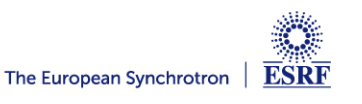

#### **Receipts are required** for the refund of your travel expenses:

#### Two alternatives:

✓ **Certified receipts,** thanks to **SAP Concur mobile application** 

**Paper receipts are no longer required**

✓ **Original/paper receipts sent by postal mail to ESRF Travel Office**

#### Compliance with ESRF travel policy:

- $\checkmark$  Unexpected expenses and higher amounts are subject to ESRF approval
- ✓ Expense report must be submitted **not later than 30 days, after the end date of the trip**

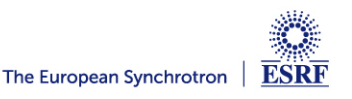

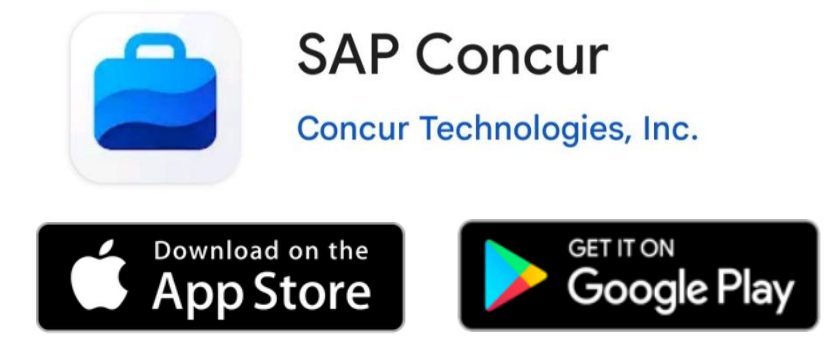

Thanks to SAP Concur mobile App., you will be able to:

- Take photos of your receipts and get them certified
- Add the certified tickets to your claim
- Submit your expense report, electronically

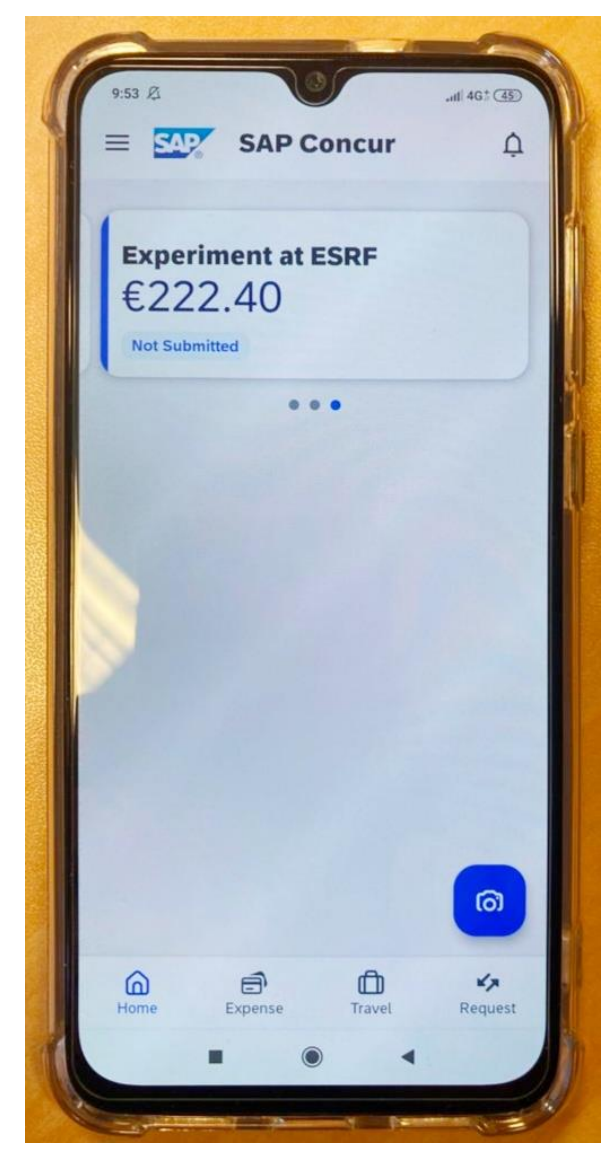

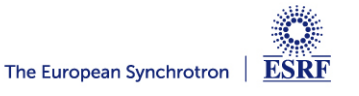

#### **CREATION OF THE EXPENSE REPORT**

From the home page, select « **Requests** » to view all your active Travel requests

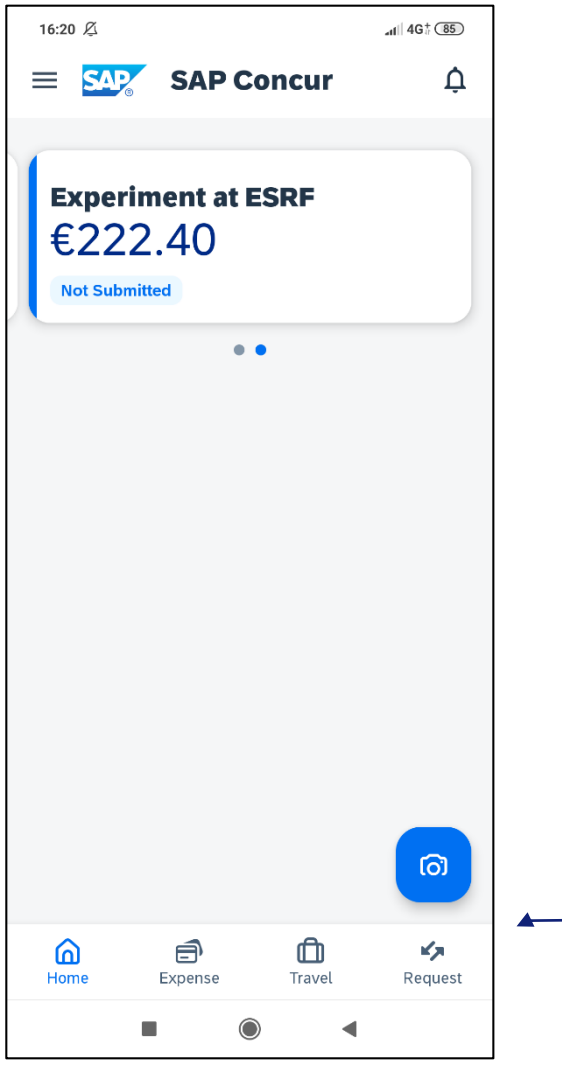

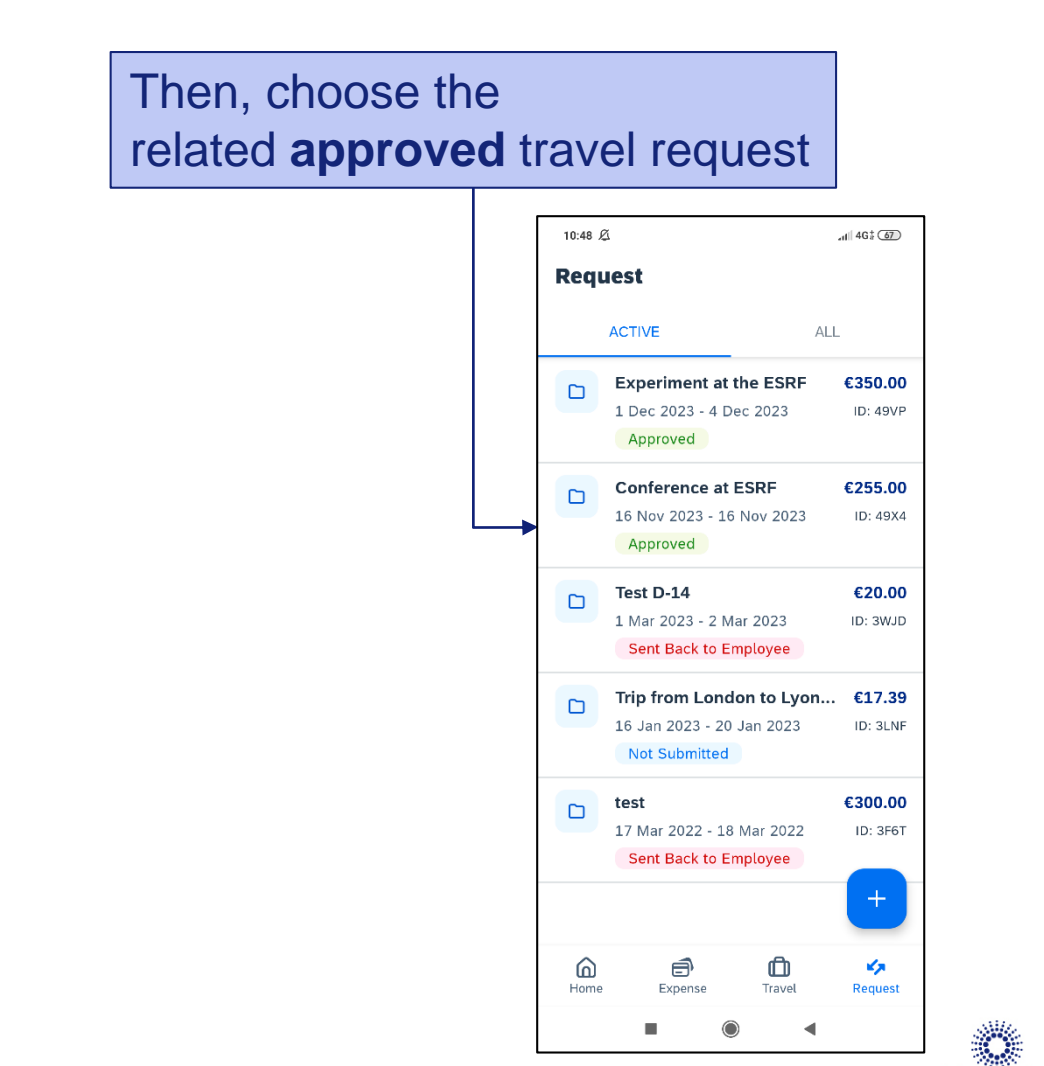

**ESRF** 

#### **CREATION OF THE EXPENSE REPORT**

#### Expenses of the approved request are reported

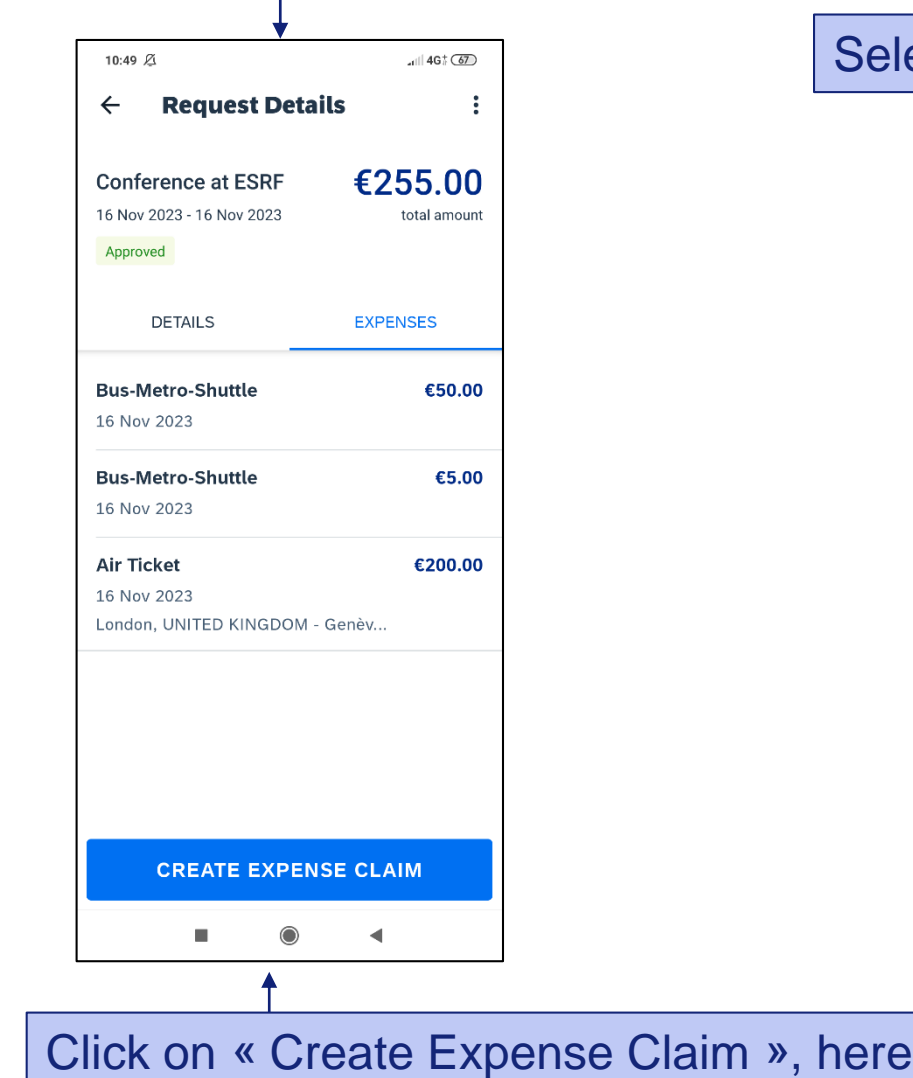

#### Select « Details » to check the request header

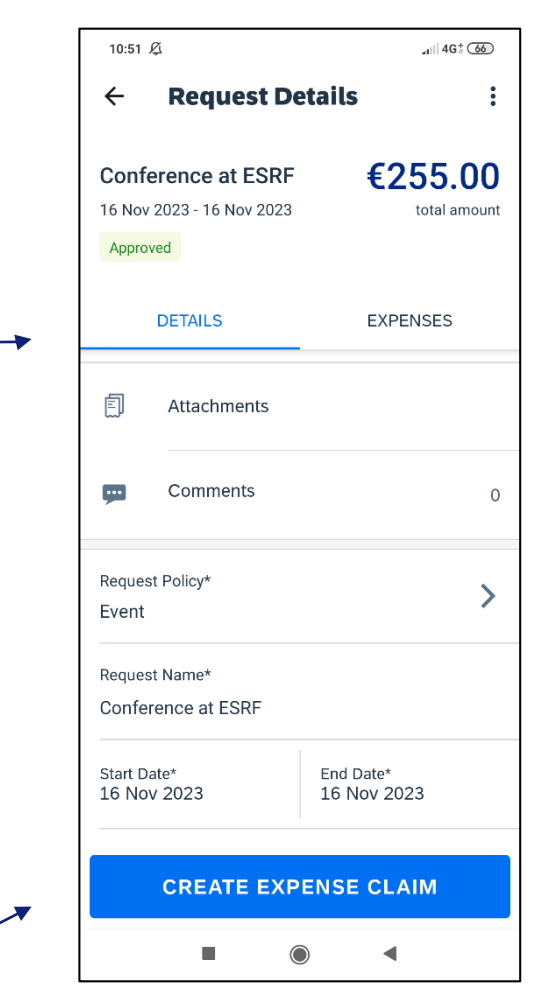

#### **CREATION OF THE EXPENSE REPORT**

#### Well done! the expense report has been successfully created

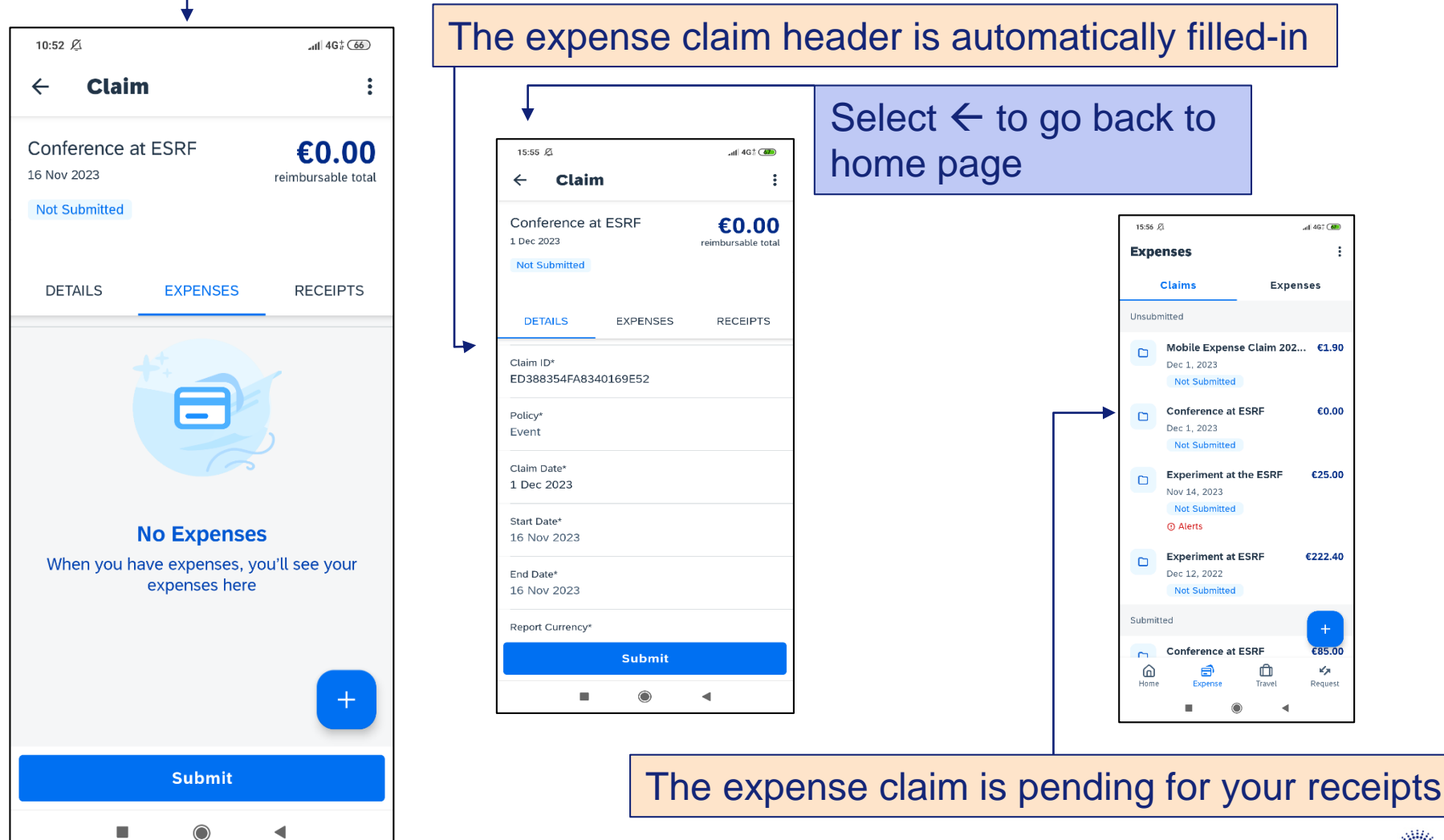

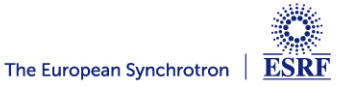

#### **TAKE A PHOTO OF YOUR TICKET AND GET A CERTIFIED RECEIPT**

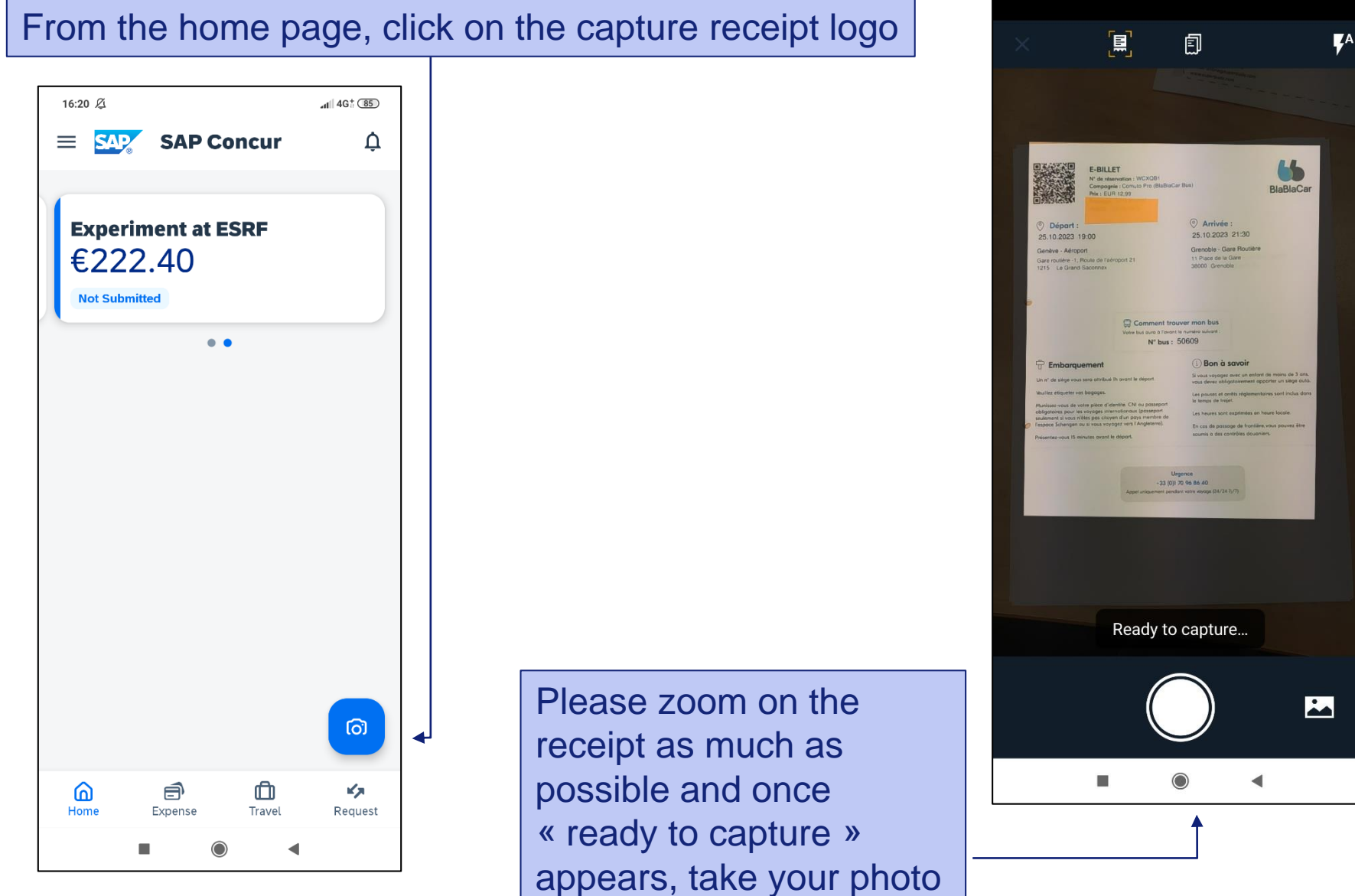

**ESRF** The European Synchrotron

#### **TAKE A PHOTO OF YOUR TICKET AND GET A CERTIFIED RECEIPT**

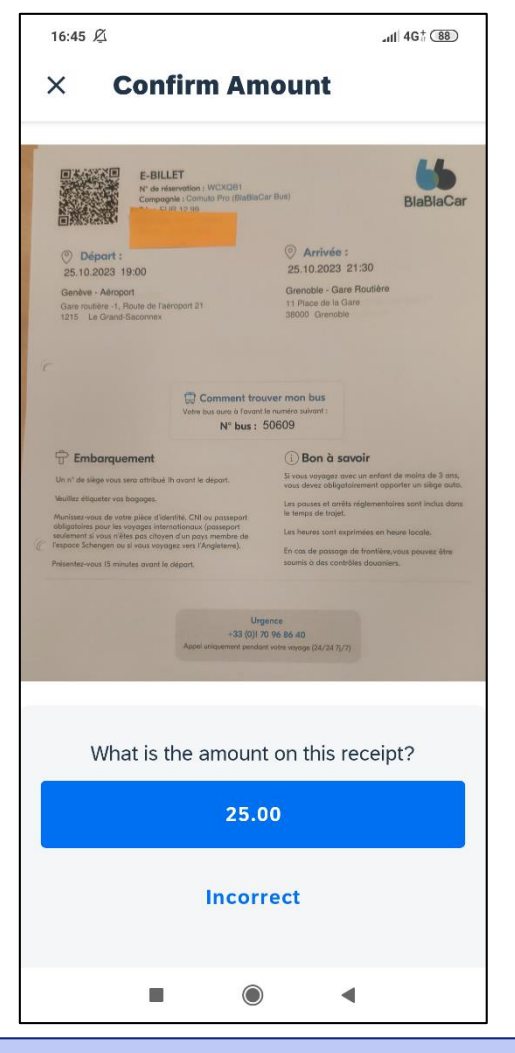

Confirm the amount is correct, or select « Incorrect »

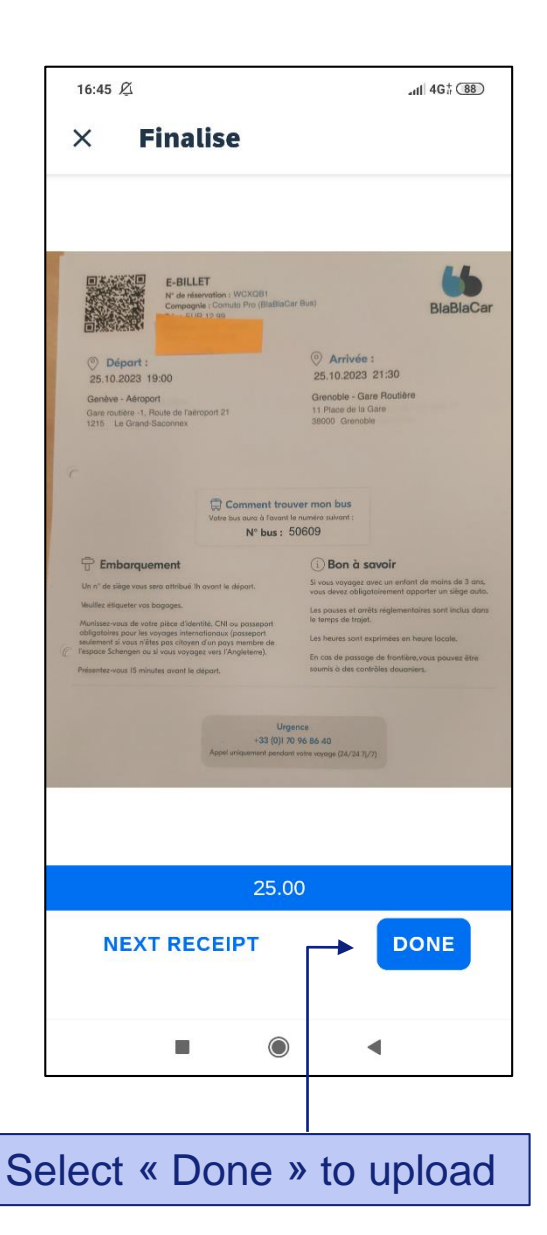

#### Your scanned receipt is now certified! (see the blue logo on the top left)

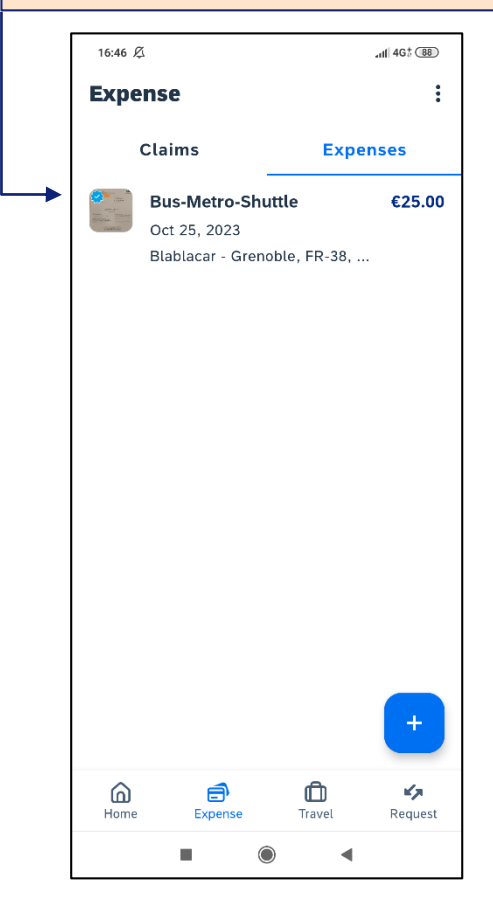

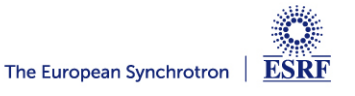

#### **ADD THE CERTIFIED RECEIPT TO THE EXPENSE CLAIM**

#### Click on the expense in order to check the reported information

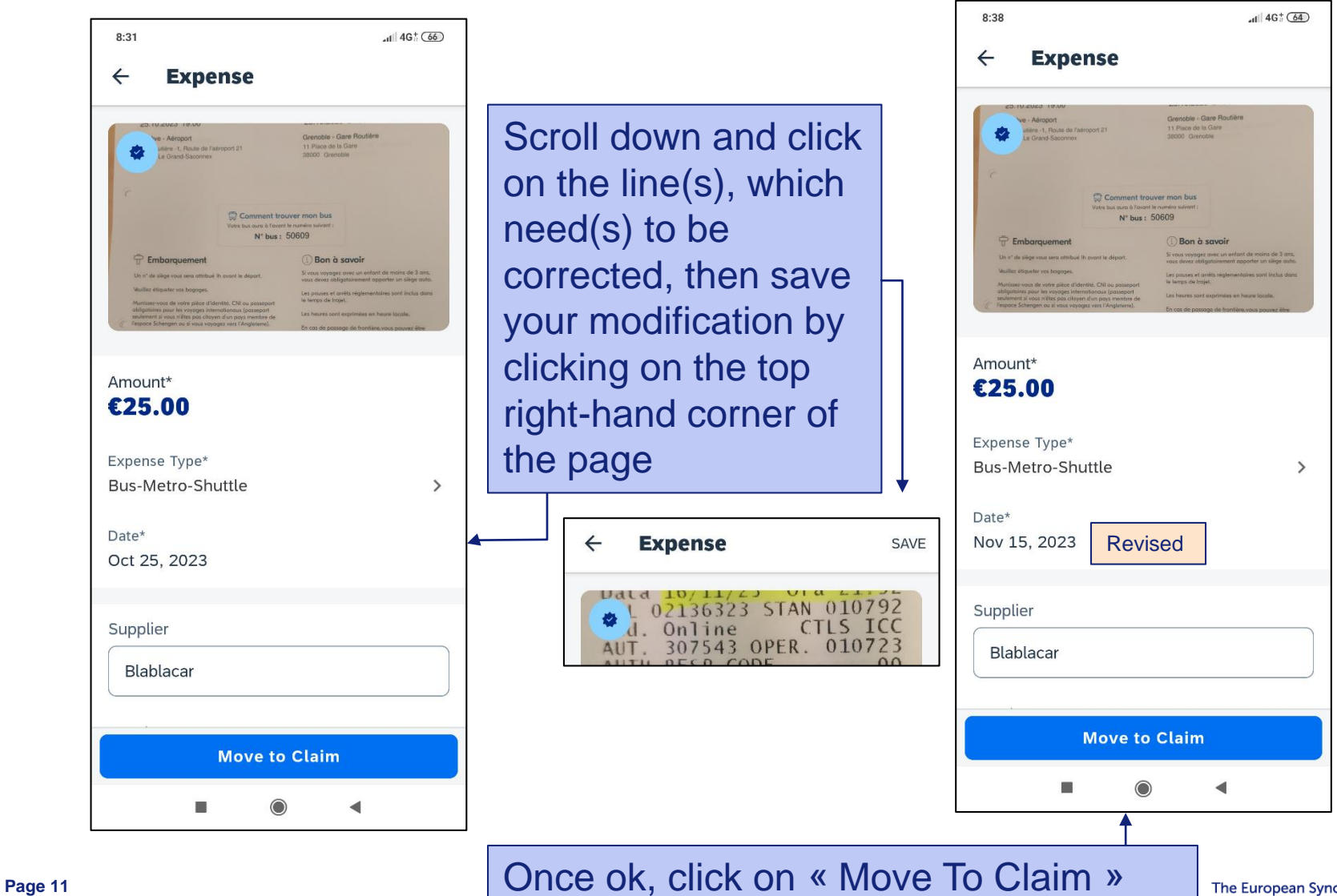

#### **ADD THE CERTIFIED RECEIPT**

#### Choose the expense report you created beforehand

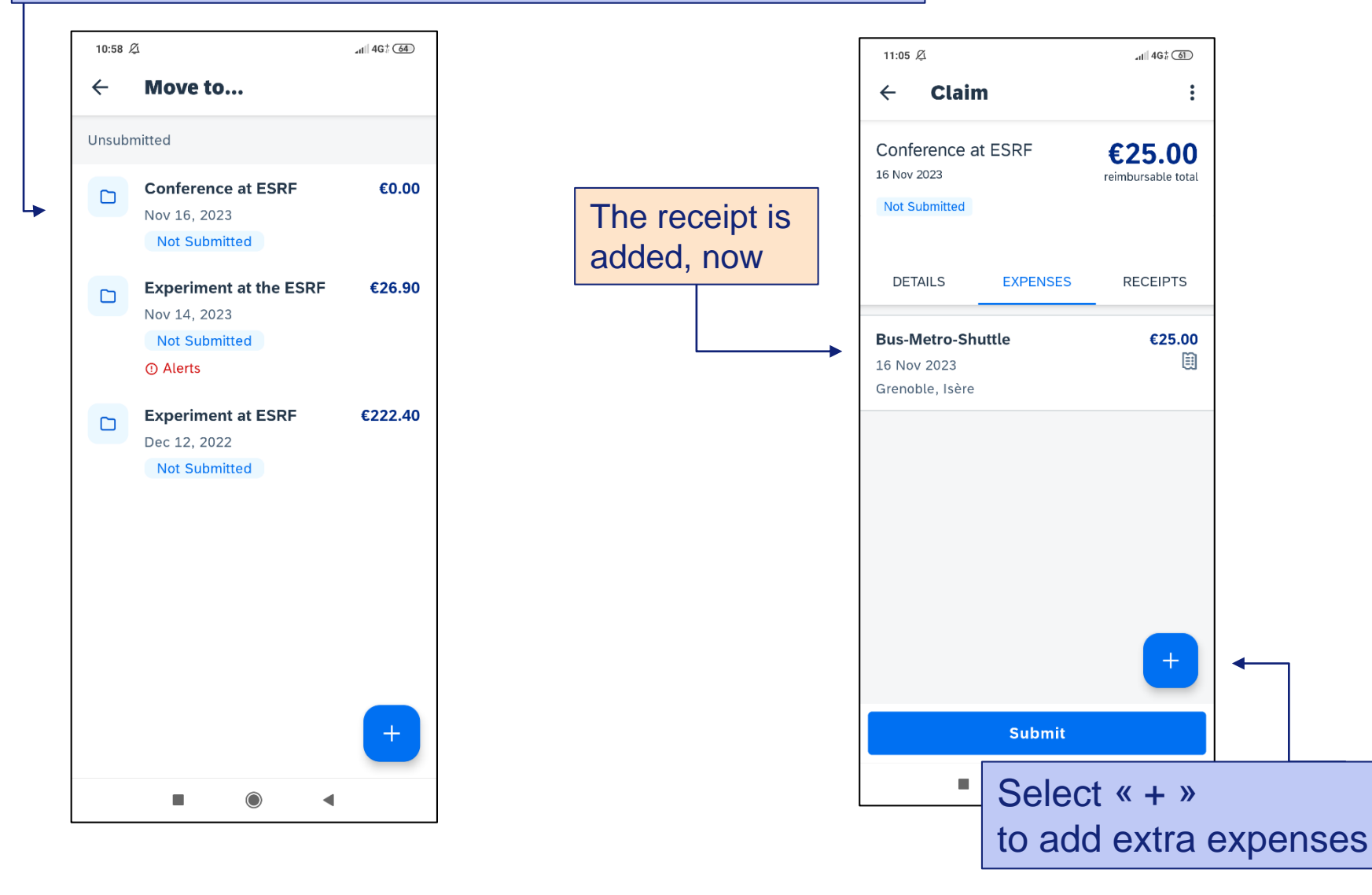

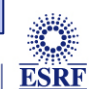

#### **ADD EXTRA RECEIPT**

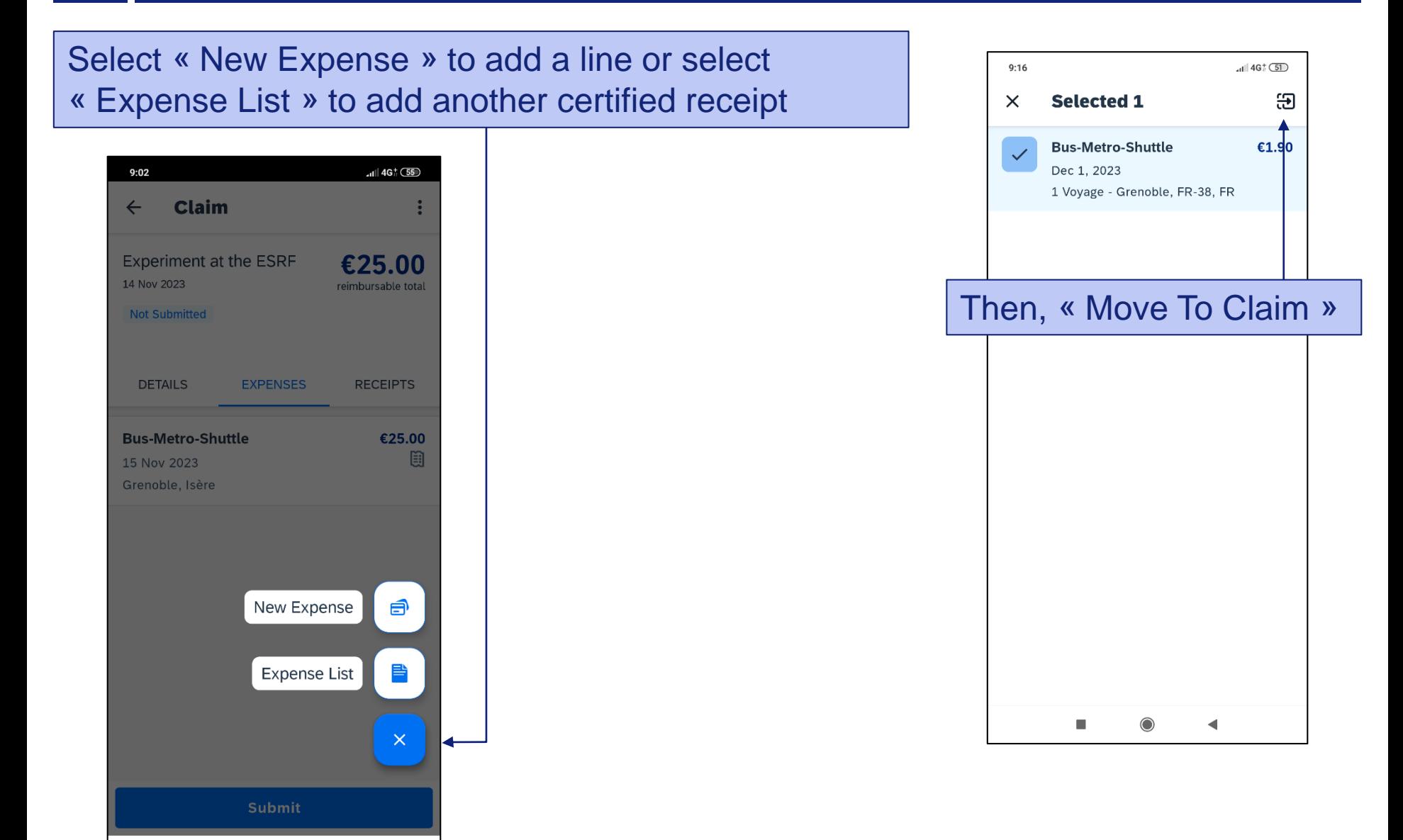

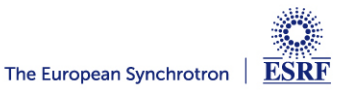

п

 $\circledcirc$ 

◀

#### **SUBMISSION OF THE EXPENSE REPORT**

#### Once all your expenses are added, select « Submit »

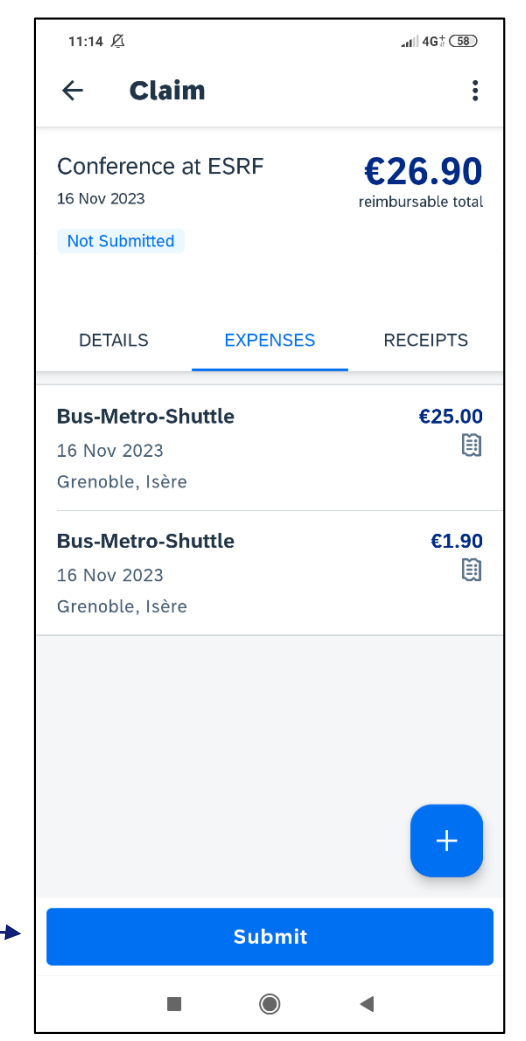

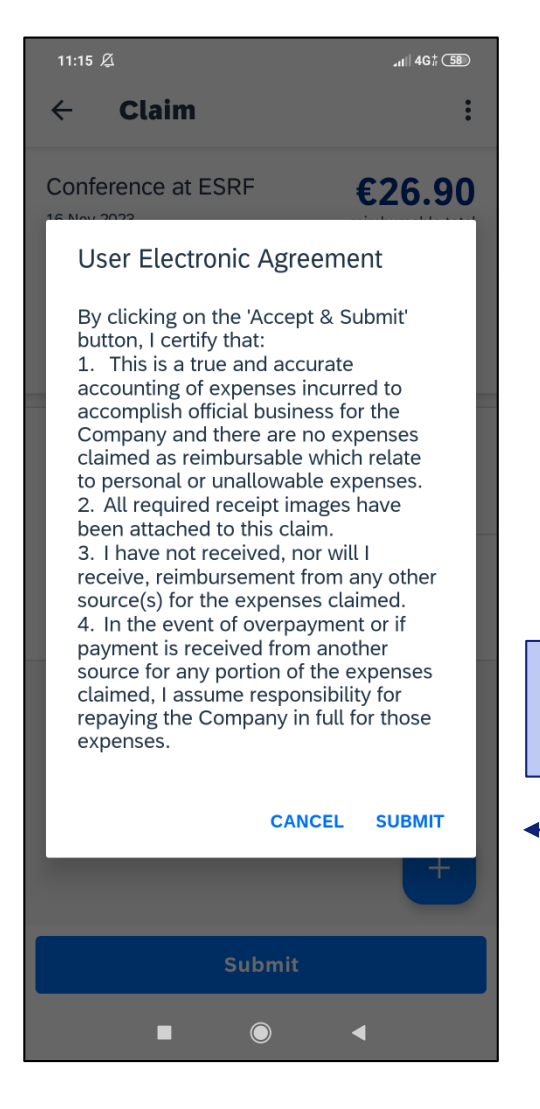

Read the agreement and « Submit »

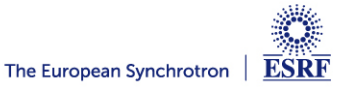

#### The expense report is correctly submitted and is pending for ESRF approval

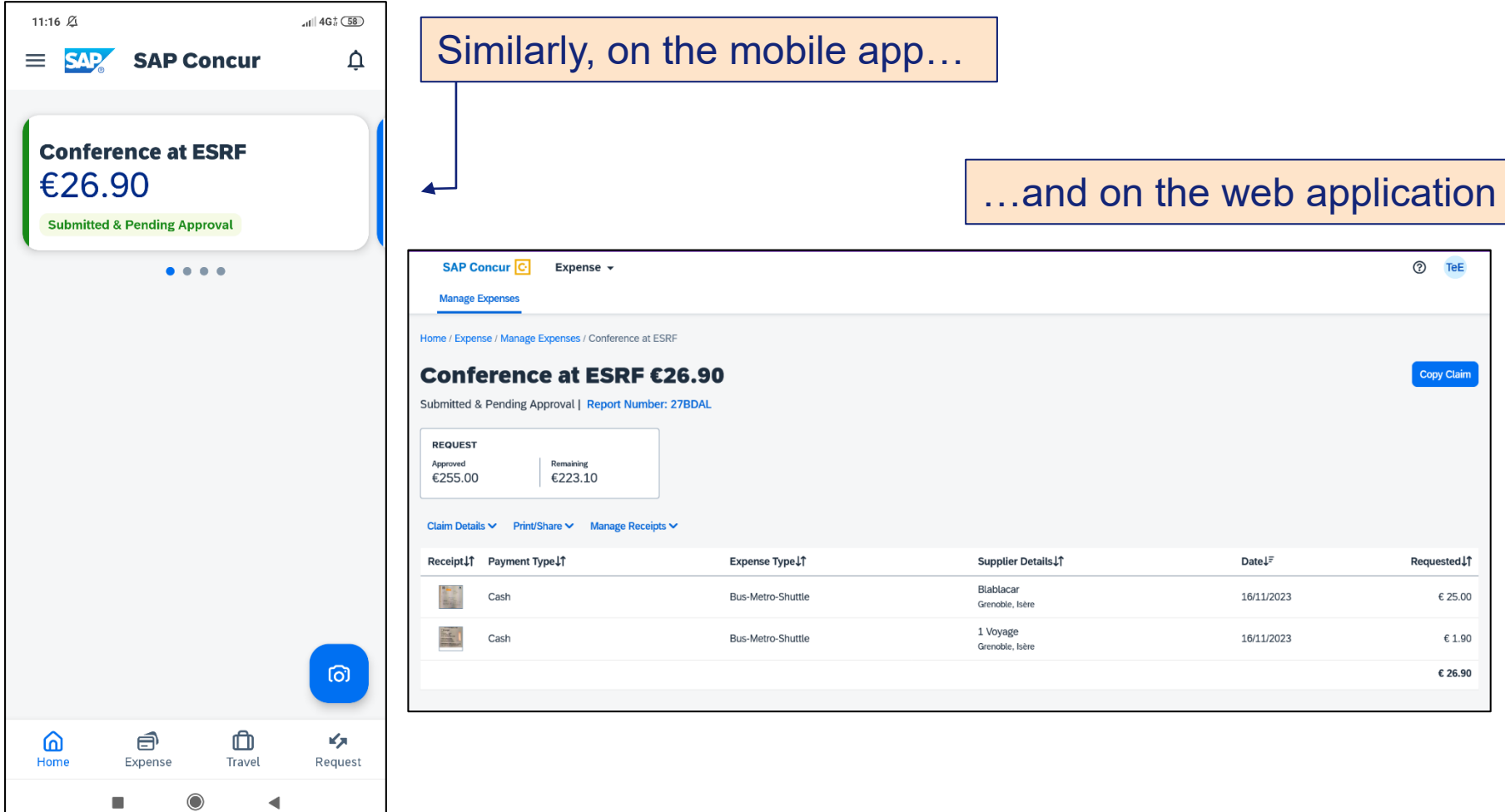

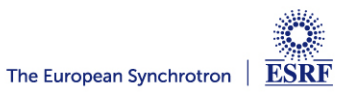